## **Интерактивная доска – инновация онлайн-урока**

В учебном профиле ИКОП «Сферум» в «VK Мессенджере» есть «Интерактивная доска» для совместной работы участинков образовательного процесса. Доска поволяет учителю давать задания и наглядно объяснять новый материал. С помощью доски ученики могут в режиме онлайн оставлять ответы и решать задачи.

## **Существует 2 способа запуска интерактивной доски.**

Интерактивную доску можно запустить из чата:

- 1. Необходимо войти в чат.
- 2. Нажать на видео-звонок.
- 3. Нажать на значок карандаша в левом нижнем углу.

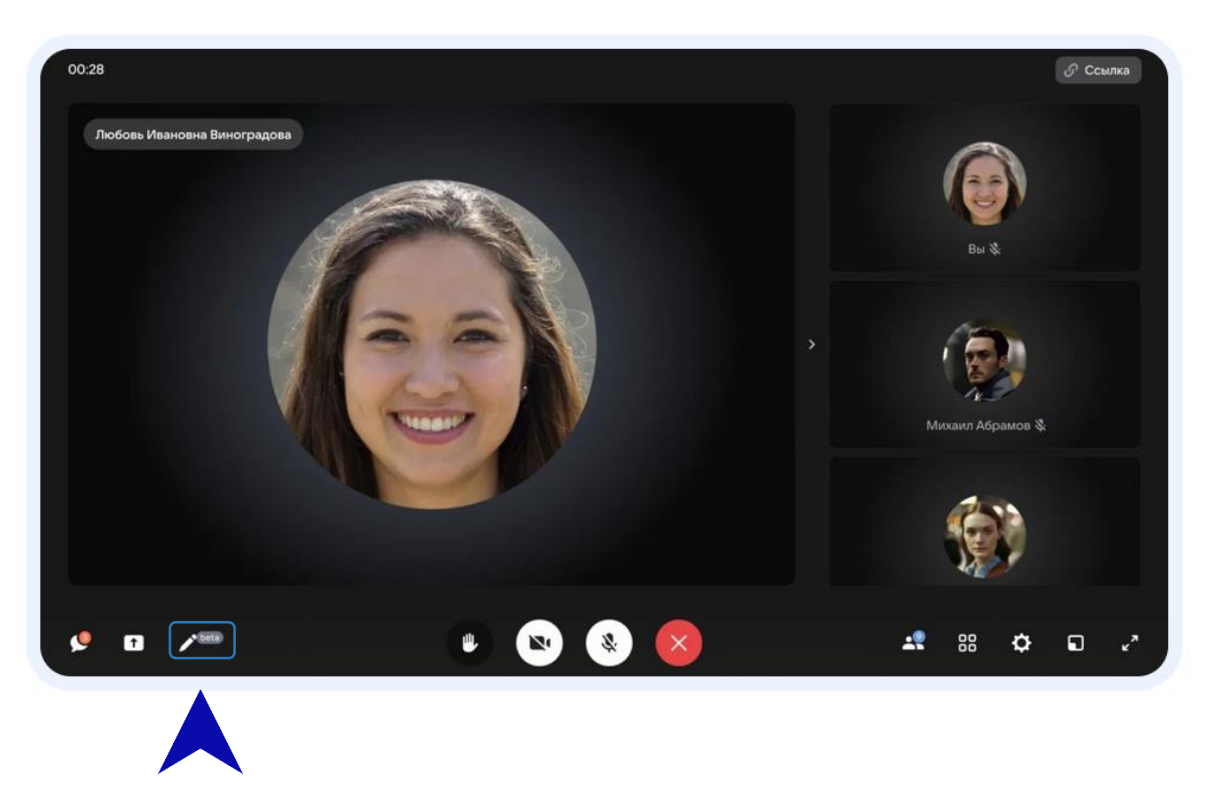

Интерактивную доску можно запустить сразу через «VK Мессенджер», не заходя в чат:

- 1. Зайдите в VK Мессенджер на компьютере.
- 2. В меню в левом верхнем углу выберите раздел «Сервисы», а затем «Интерактивную доску».

Этот способ можно использовать для того, чтобы подготовить доску к уроку и изучить материалы после проведенного занятия.

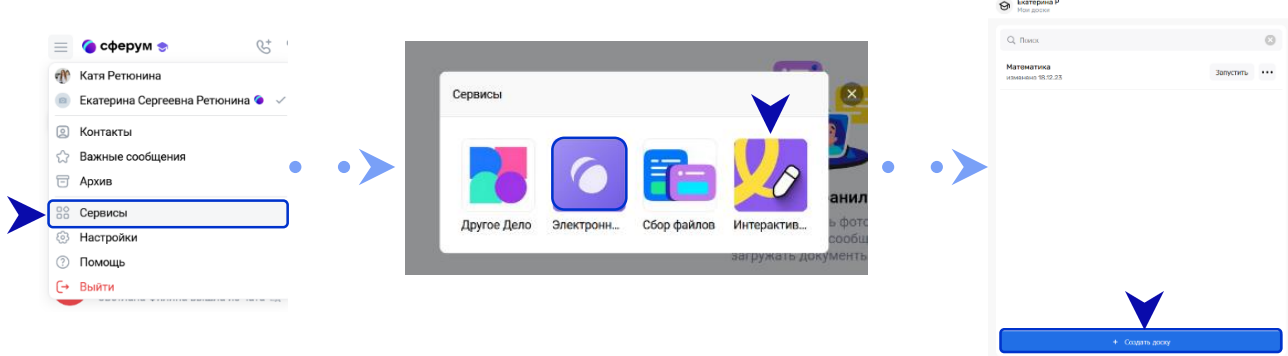

После того, как мы запустили интерактивную доску, необходимо:

1. Добавить название доски, например, это может быть название учебного предмета.

e.

è.

- 2. Настроить фон.
- 3. Выбрать формат листа: клетка/линейка; размер холста.
- 4. Добавить новые слайды и переключаться между ними (если это необходимо).

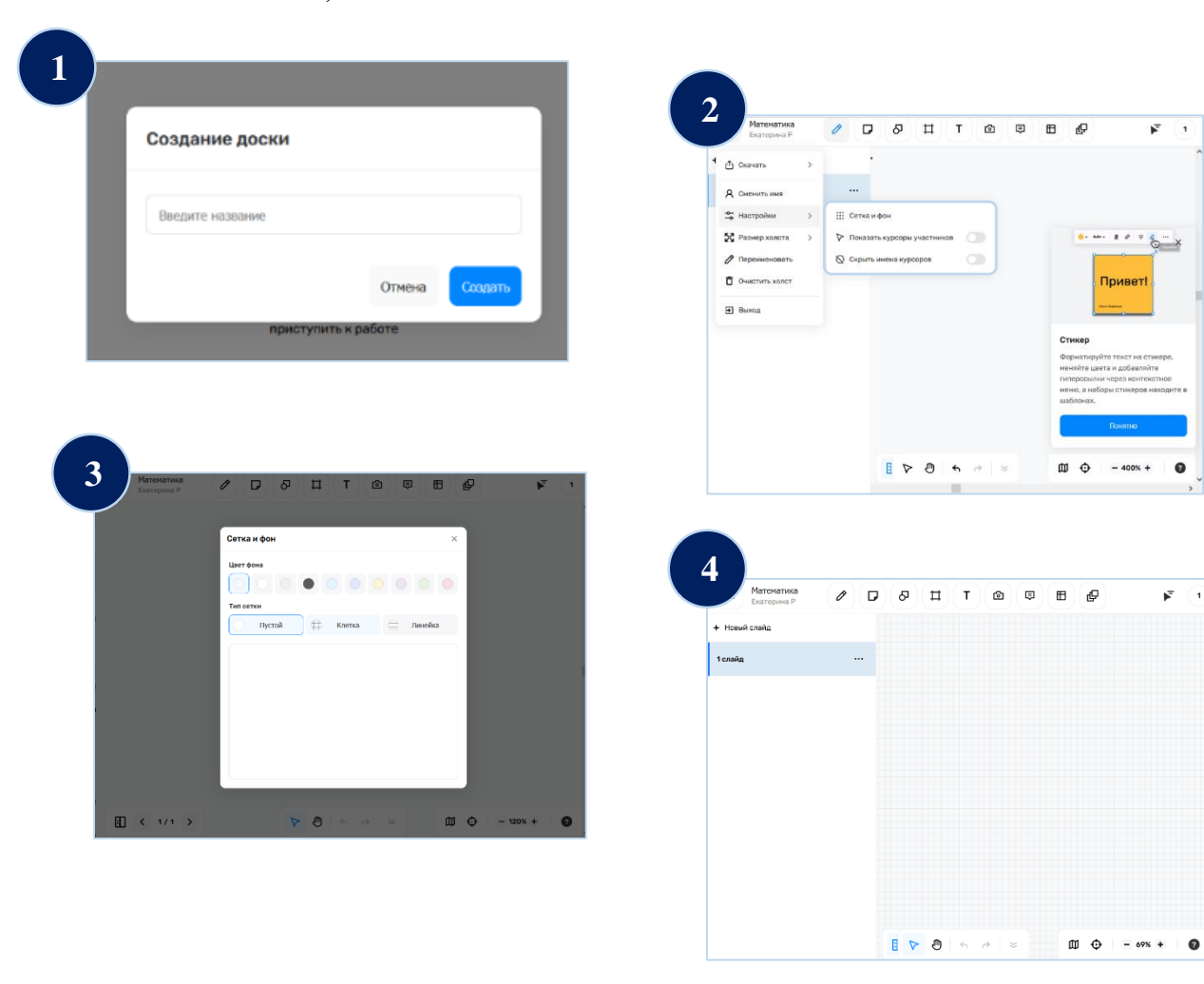

После того, как мы создали доску, необходимо нажать на кнопку с количеством участников в правом верхнем углу, а затем «Копировать ссылку»

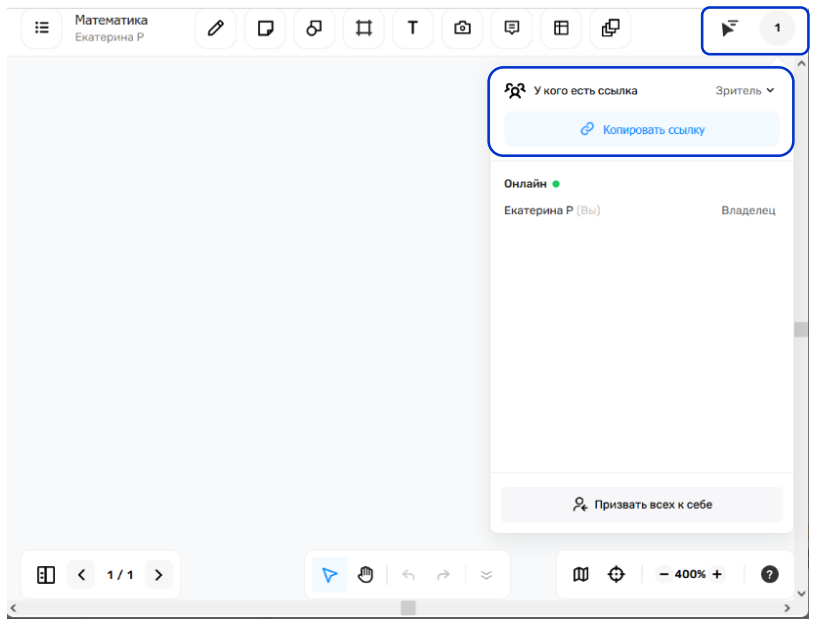

Отправить ссылку в чат с учениками, чтобы вместе использовать доску

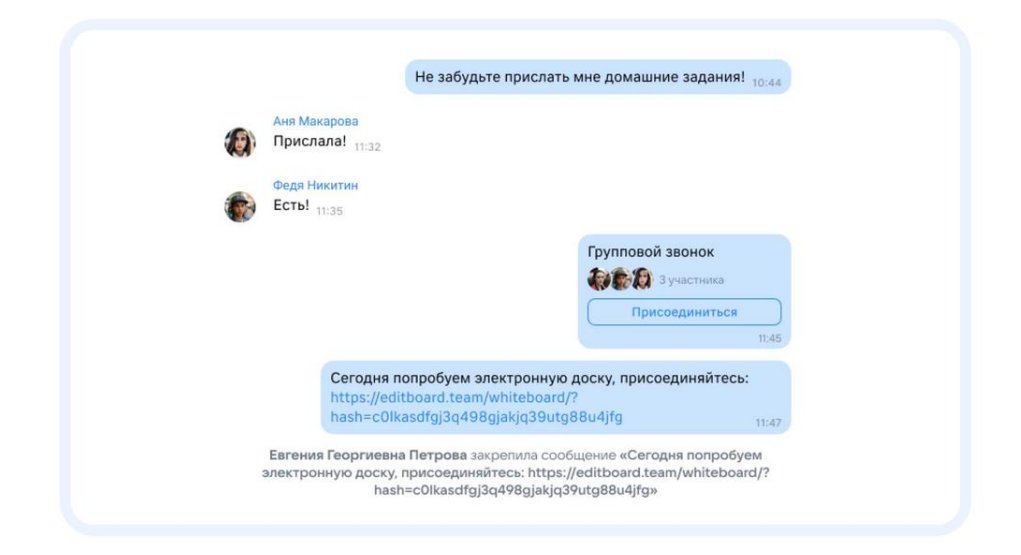